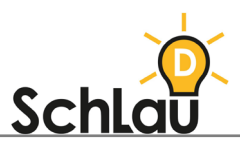

# **APPS** Grundschrift App

### WAS IST DIE *GRUNDSCHRIFT*-APP?

Die *Grundschrift-*App ist eine Lern-App, die im Fach Deutsch ab Klasse 1 eingesetzt werden kann. Schülerinnen und Schüler übern und lernen mit Hilfe der App die Schreibweise von Buchstaben, Buchstabenverbindungen, Zahlen und die entsprechenden Laute. Um die App zu nutzen, folgen Sie dieser Schritt-für-Schritt-Anleitung.

## ANLEITUNG ZUR INSTALLATION

Sie benötigen für die Nutzung der *Grundschrift-*App ein internetfähiges Tablet (Android). Der Download und der Start der App erfolgen in zwei Schritten:

### **DOWNLOAD:**

- Öffnen Sie den Google Play Store auf Ihrem Gerät.
- Suchen Sie über die Suchleiste nach "Grundschrift Beta".
- Wählen Sie die App "*Grundschrift Beta"* aus den Vorschlägen aus und laden Sie die App herunter, indem Sie auf den grünen Button "Installieren" tippen.

#### **START DER APP:**

Nach dem erfolgreichen Download finden Sie die App auf dem Startbildschirm Ihres Gerätes. Um die *Grundschrift-*App nutzen zu können, müssen Sie ein Benutzerkonto einrichten.

- Tippen Sie auf das App-Symbol und die Anwendung startet.
- Es öffnet sich eine Endnutzer-Lizenzvereinbarung. Lesen Sie sich diese durch und tippen Sie auf "Akzeptieren".
- Sie gelangen auf die Seite "KONTO BEARBEITEN".

Wenn Sie die App zum ersten Mal nutzen, müssen Sie sich anmelden. Folgen Sie der Schritt-für-Schritt-Anleitung unter "ANMELDUNG".

### ANMELDUNG

Die Eingabe eines Passworts ist obligatorisch. Optional sind hingegen folgende Angaben: Name, Linkshänder / Rechtshänder, Bild, Geschlecht und Gruppe.

- 1. Geben Sie die optionalen Angaben bei Bedarf an.
- 2. Bei der letzten Angabe müssen Sie ein Passwort auswählen, das sich aus drei Bildern zusammensetzt. Legen Sie eine Bilderabfolge als Passwort fest, indem Sie die einzelnen Bilder in der gewünschten Reihenfolge antippen. Wenn Sie ein Bild ausgewählt haben, erhält es einen roten Rahmen. Wenn Sie fertig sind, tippen Sie auf die Taste "Speichern und zum Spiel".
- 3. Wählen Sie im Menü "Wer spielt?" Ihr Profil aus.
- 4. Geben Sie anschließend Ihr Passwort ein, indem Sie die angezeigten Bilder in der korrekten Abfolge antippen.
- 5. Nun öffnet sich das Spielmenü der *Grundschrift-*App.

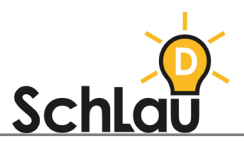

Die *Grundschrift-*App kann sofort nach der Anmeldung genutzt werden. Wenn Sie bereits ein persönliches Konto in der *Grundschrift*-App besitzen, können Sie sich einfach anmelden, indem Sie im Kontomenü auf Ihr Konto tippen, Ihr Passwort eingeben und dann das Spiel beginnen.

### AUFBAU DER LERN-APP

Sie finden verschiedene Menüs und können diese nutzen.

#### **KONTOMENÜ "WER SPIELT?":**

Neben Ihrem Konto sehen Sie ein Zahnrädchen-Symbol, das folgende Funktionen enthält:

• "Konten verwalten":

Hier können Sie Ihre Kontoeinstellungen ändern oder ein weiteres Konto hinzufügen.

• "Gruppen bearbeiten":

In der App werden Benutzerkonten angelegt. Jeder Lernende vergibt dabei ein Passwort auf dem Tablet. Benutzerkonten lassen sich zu Gruppen zusammenfassen.

• "Einstellungen":

Hier können Sie folgende Einstellungen bearbeiten: Passwort, Rendermodus (für Farbeinstellungen), Sortierung der Buchstaben, Spielzeit pro Kind, Erkennungstoleranz, Wechsel zum nächsten Buchstaben.

• "Feedback geben":

Hier können Sie die App bewerten.

- "Weiterentwicklung", "Über diese App", "Nutzungsbedingungen":
	- Hier können Sie sich über die genannten Bereiche informieren.
- Statistik:

In der App werden sämtliche bearbeiteten Übungen erfasst und innerhalb einer Sitzung abgespeichert. Im Bereich Statistik werden mit einem Geschwindigkeitsanzeiger gelungene und Fehlversuche visualisiert. So werden Schwierigkeiten sichtbar und Übungsmöglichkeiten können abgeleitet werden. Sie können die Statistik eines Kontos einsehen, wenn Sie im Kontomenü auf "Konten verwalten" klicken, das gewünschte Konto auswählen und anschließend auf "Statistik" tippen.

#### **SPIELMENÜ:**

- Spiel: Lernende können den Buchstaben auswählen, mit dem sie arbeiten möchten. Die Bearbeitung einer Aufgabe bietet die Möglichkeit aus weiteren ähnlichen Aufgaben auszuwählen. Wird der gewünschte Buchstabe angetippt, ist zu hören, wie er ausgesprochen wird. Tippen Sie den Buchstaben erneut an, startet das Spiel.
- Sortierung der Buchstaben: Die Buchstaben können nach der Reihenfolge im Alphabet (Grundeinstellung) oder nach Bewegungsklasse sortiert werden.
- Schriftart der Buchstaben: Sie können zwischen den Schriftarten Großbuchstaben / Druckschrift ("ABC"), Kleinbuchstaben / Druckschrift ("abc") und Schreibschrift ("au") wählen. Durch Auswahl der gewünschten Schriftart, passen sich die Aufgaben dieser an.

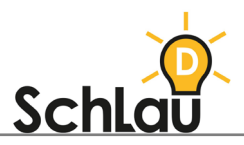

# *WEITERFÜHRENDE INFORMATIONEN*

*Wenn Sie mehr über die Grundschrift-App erfahren möchten, können Sie sich im Internet unter folgenden Links informieren:*

- *Informationen des Herstellers zur Grundschrift-App:*
- *[www.medien-treibhaus.de/grundschrift-app/grundschrift-app/](http://www.medien-treibhaus.de/grundschrift-app/grundschrift-app/)*
- *Artikel über die Grundschrift-App von "Bildungsklick". Enthält u.a. Tipps zum Einsatz der App im Unterricht:*
- *[bildungsklick.de/schule/detail/kostenlose-app-fuer-die-grundschrift](https://bildungsklick.de/schule/detail/kostenlose-app-fuer-die-grundschrift)*